## **ИНСТРУКЦИЯ ПО РЕГИСТРАЦИИ НА САЙТЕ «ГТО»**

Добрый день, уважаемый пользователь!

Мы очень рады, что Вы стали участником движения Всероссийского физкультурно-спортивного комплекса «Готов к труду и обороне» (ГТО)!

В этой краткой инструкции приведен пошаговый алгоритм прохождения регистрации на портале ВФСК «ГТО».

Для чего нужна регистрация?

- Это обязательная процедура для всех, кто хочет сдать нормативы испытаний (тестов) Всероссийского физкультурно-спортивного комплекса "Готов к труду и обороне" (ГТО). После того, как Вы сдаете нормативы, администратор обрабатывает протоколы и загружает их в систему АИС. ГТО. После чего система сама формирует информацию о знаках отличия, которые Вам будут присвоены, в случае, если нормативы сданы успешно.

**Шаг №1.** Зайти на сайт ВФСК «ГТО» по ссылке:<https://user.gto.ru/>

**Шаг №2.** «Кликнуть» по разделу «Регистрация», затем ввести Ваш личный адрес электронной почты, затем нажать «отправить код».

ГТО | Регистрация | | ВФСК ГТО

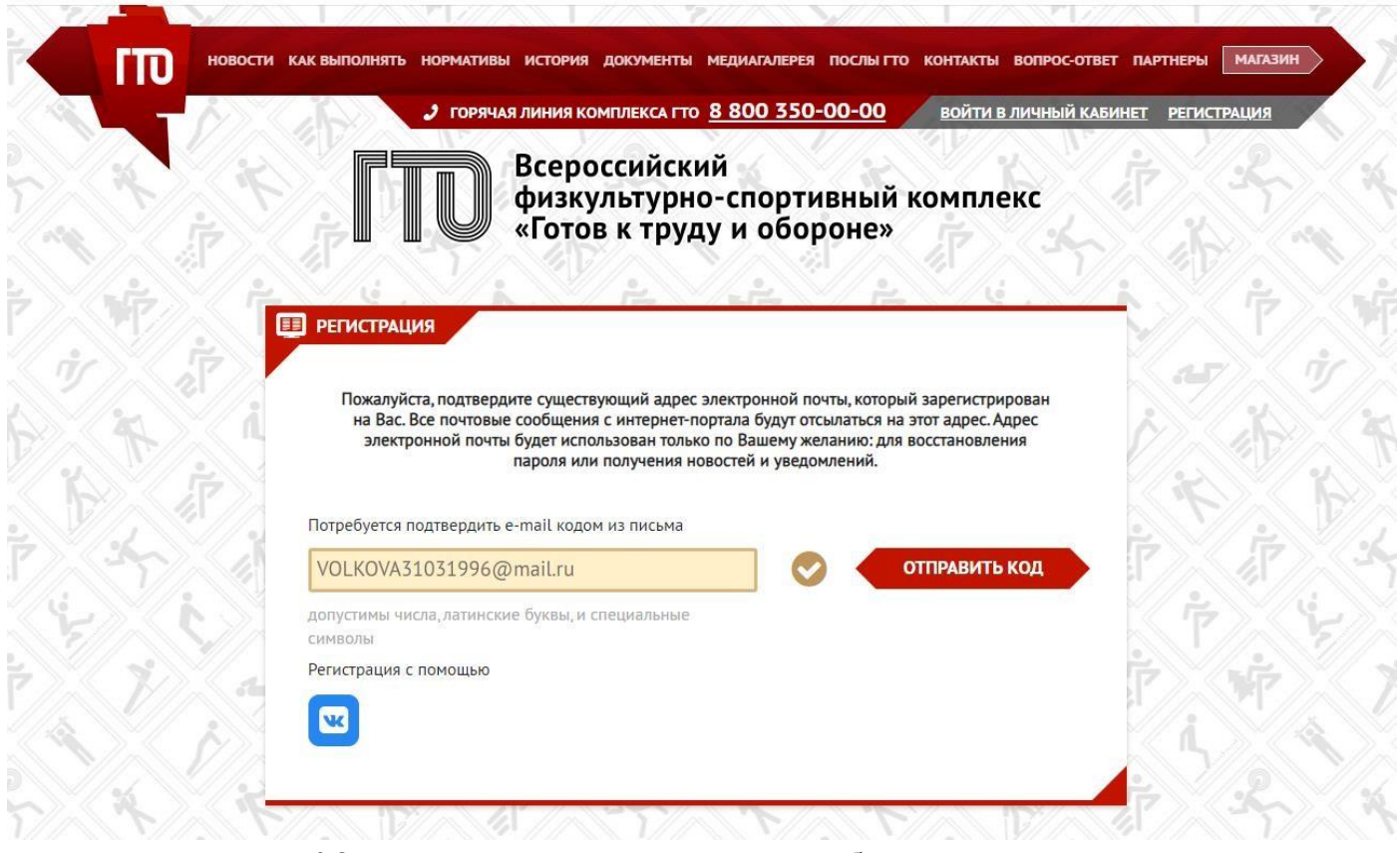

**Шаг №3.** Зайти в Ваш личный кабинет электронной почты и посмотреть код, скопировать его.

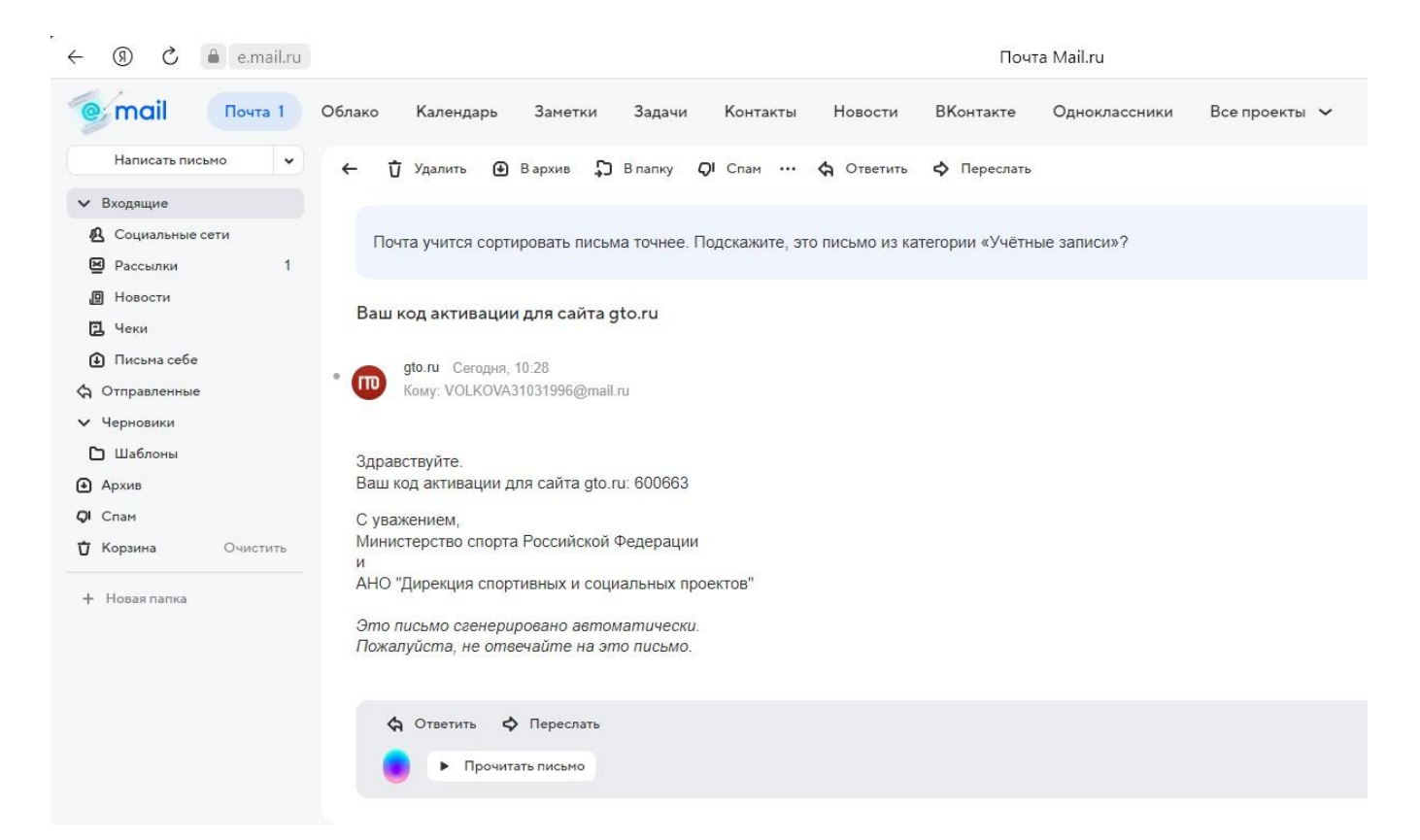

## Затем вернуться на сайт «ГТО» и ввести код, нажать «подтвердить».

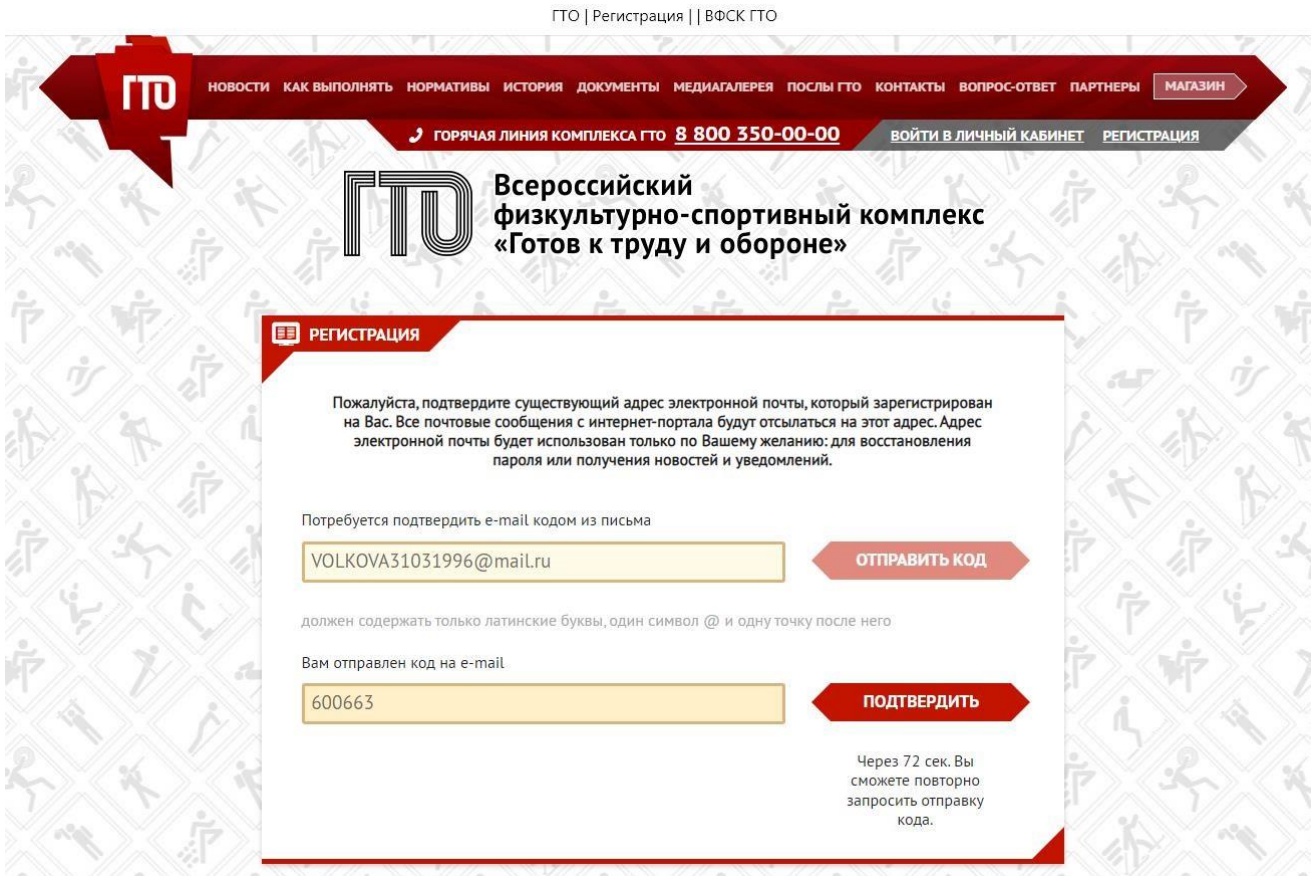

**Шаг №4.** После подтверждения кода система переведет Вас на страницу для заполнения личных данных. Все данные необходимо ввести

корректно и придумать пароль. Нажать «я не робот», затем поставить галочку «согласие с условиями пользовательского соглашения» и

«зарегистрироваться».

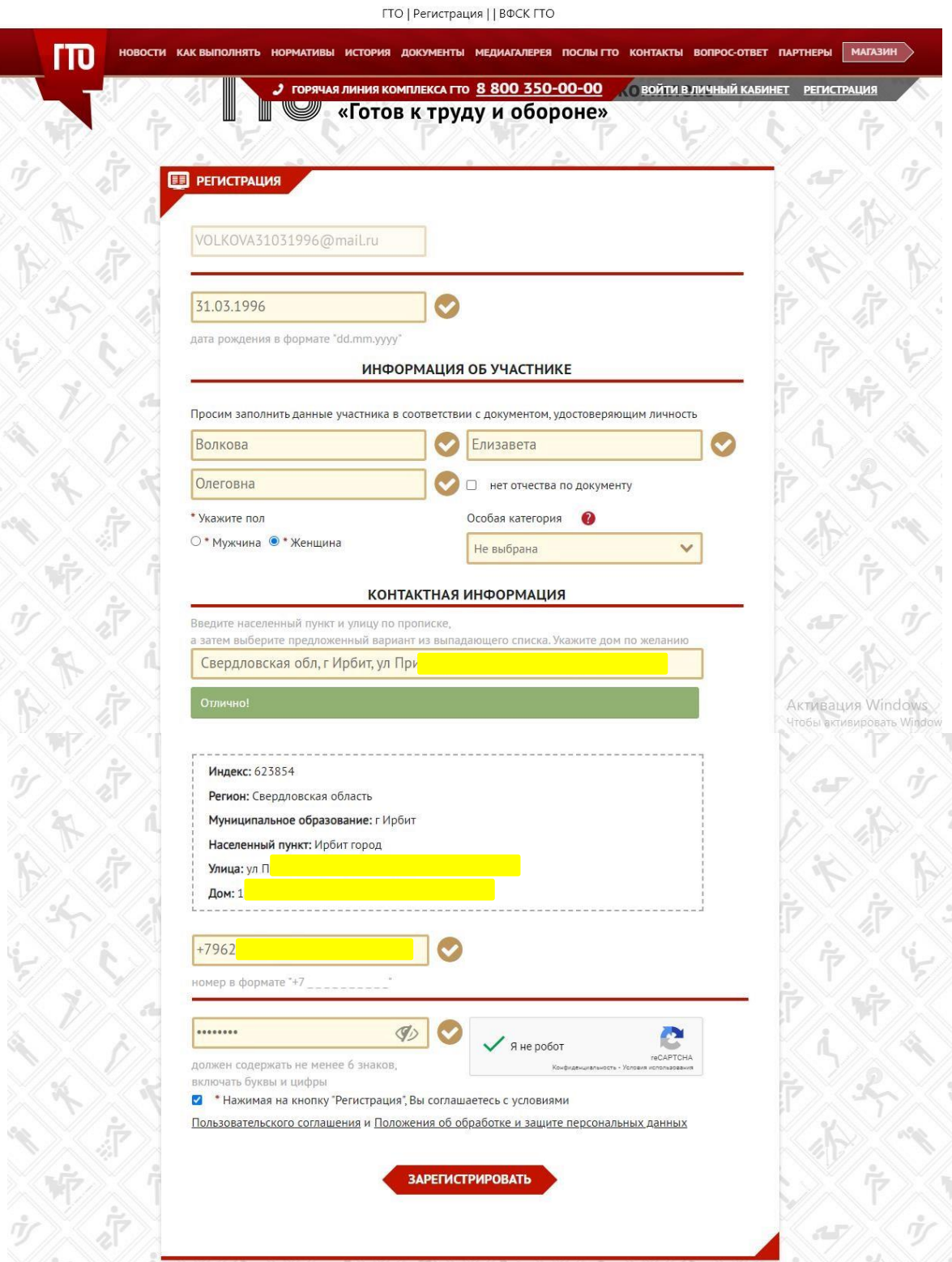

После регистрации сайт переведет на страницу с нормативами, которые соответствуют Вашей ступени.

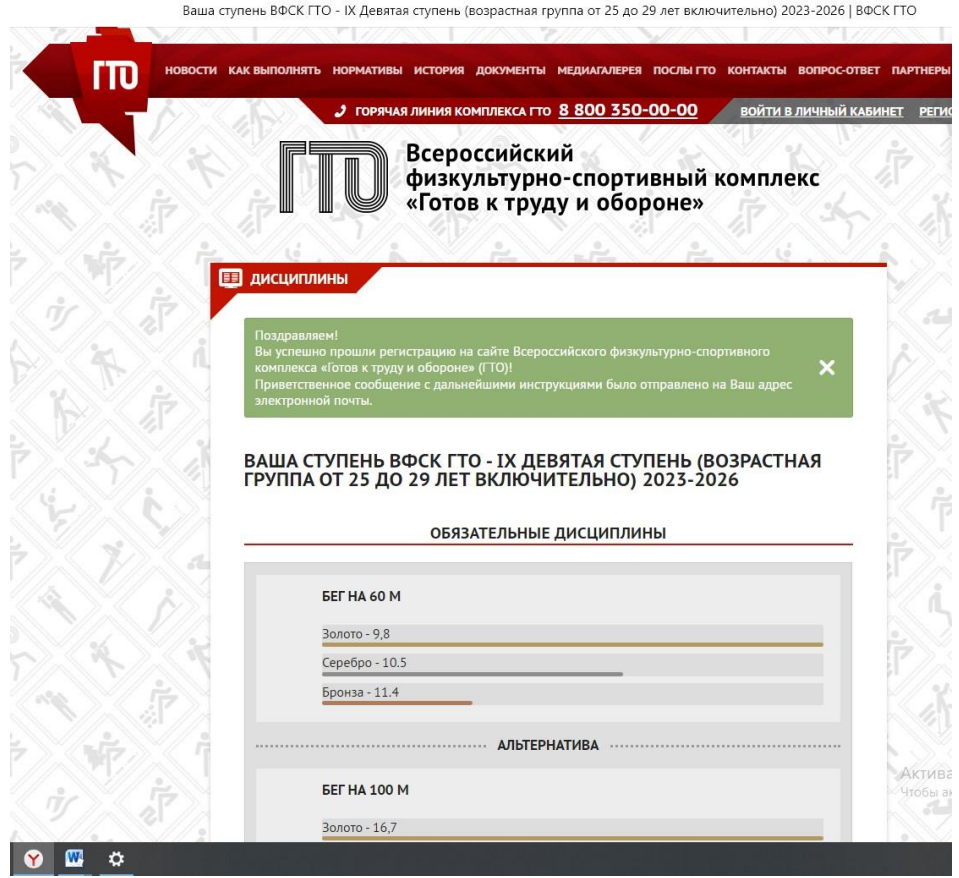

На адрес электронной почты придет сообщение о том, что Вы успешно прошли регистрацию.

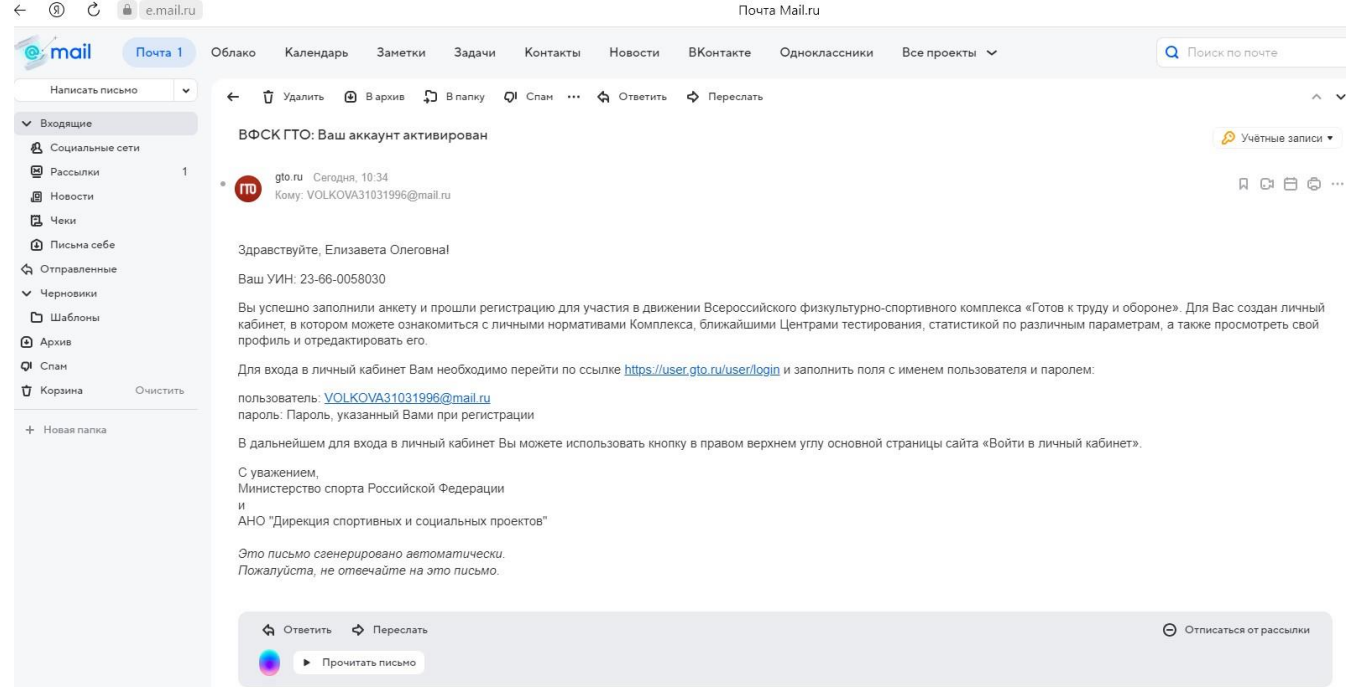

**Шаг №4.** Необходимо зайти в личный кабинет ГТО. Сайт [https://user.gto.ru/.](https://user.gto.ru/) Нажать «войти в личный кабинет», ввести логин (Ваш адрес электронной почты) и пароль, которые придумали при регистрации н нажать «вход».

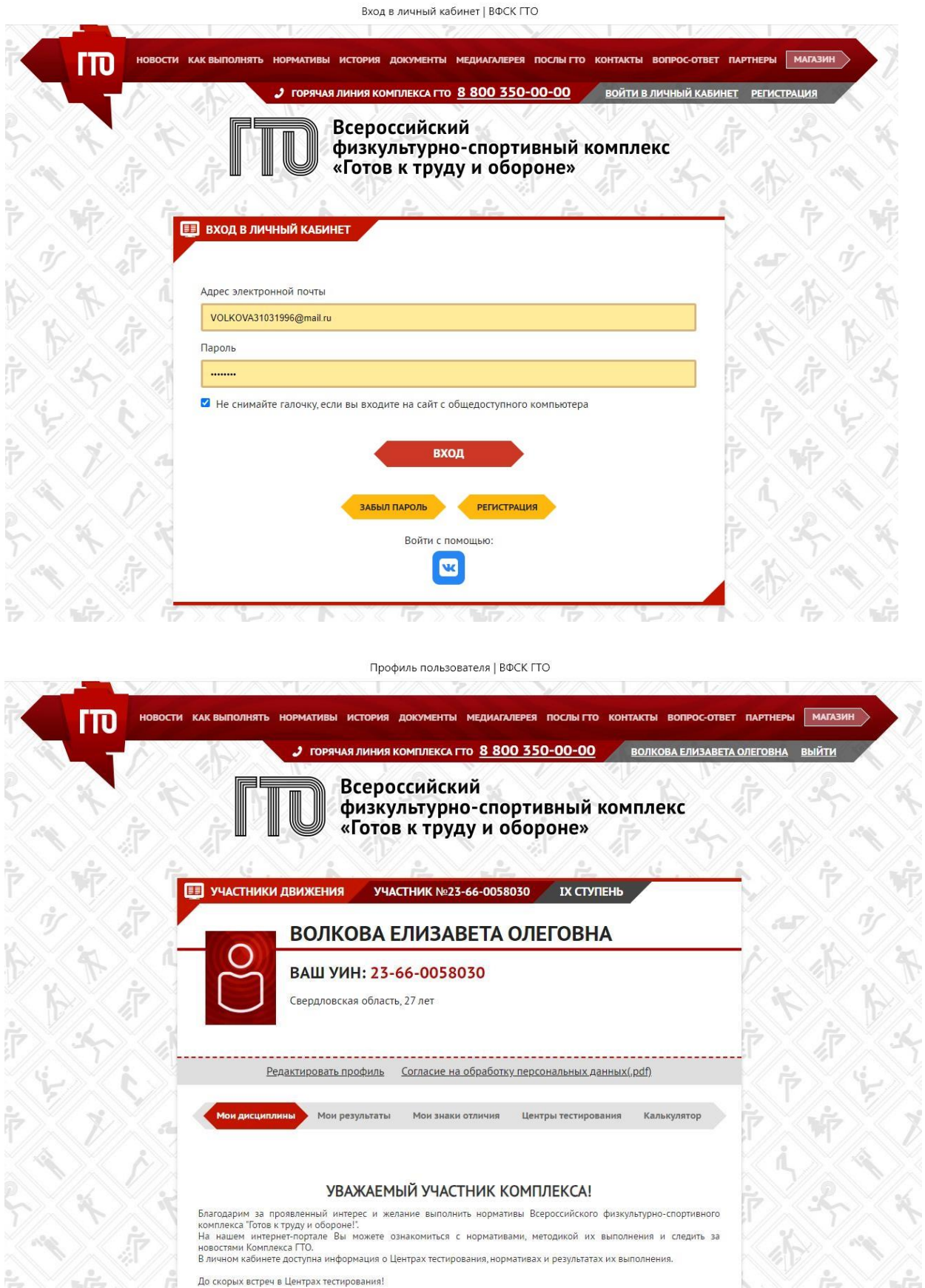

**Шаг №5.** Нажать на Ваши Ф.И.О. в правом верхнем углу, затем нажать «редактировать профиль»/раздел «фото», «загрузите Вашу фотографию».

После того как фотография будет загружена нажать «сохранить».

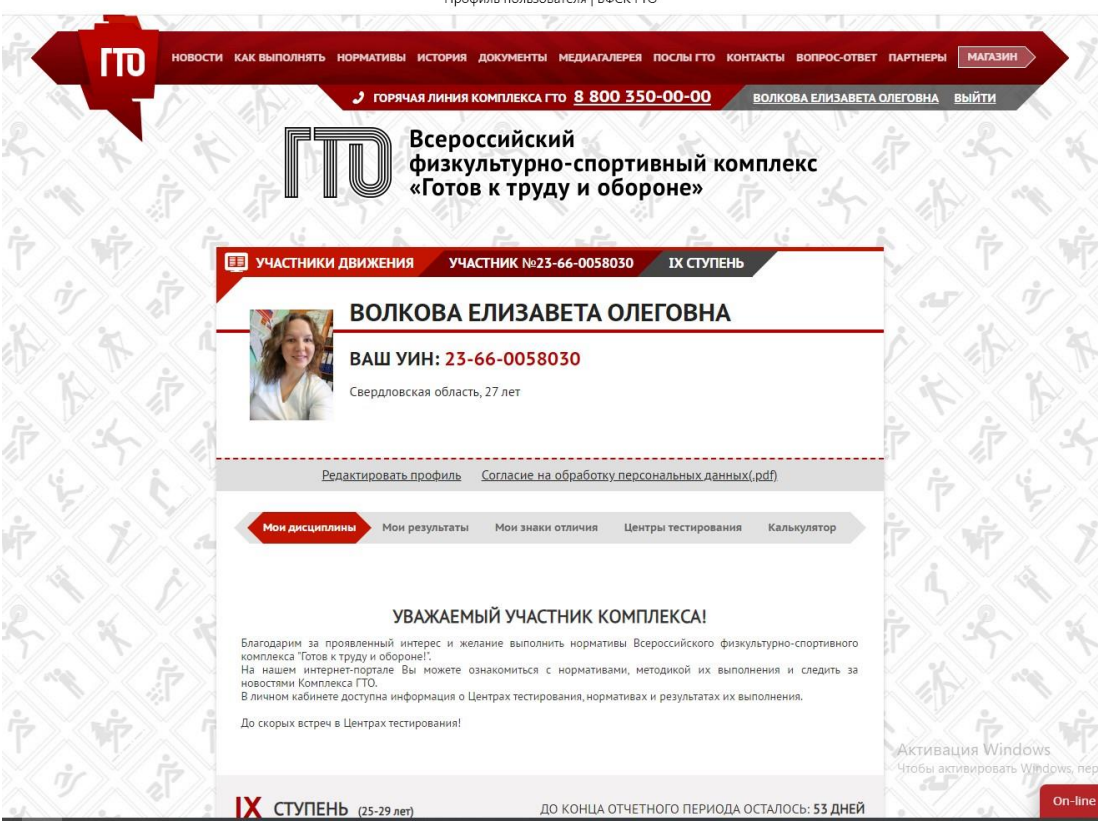

Поздравляем Вы прошли регистрацию!

Обращаем Ваше внимание на то, что несколько раз регистрацию проходить НЕ НУЖНО!!!

Личный кабинет ГТО создается один раз, даже если Вы переходите из одной ступени в другую!

Если вдруг Вы забыли пароль, то его можно восстановить. Необходимо зайти на сайт<https://user.gto.ru/>

Нажать «войти в личный кабинет»/«забыл пароль», ввести адрес электронной почты, нажать «я не робот» и «отправить». Письмо со ссылкой для восстановления пароля придет на указанный адрес электронной почты.

Потом нужно зайти в личный кабинет электронной почты, открыть письмо и перейти по ссылке, ввести новый пароль и «отправить».